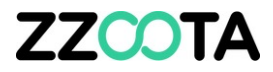

# GEOFENCE IN/OUT ALERT

**STEP 1**

**Log into the zzootaLink platform and navigate to the Main page.**

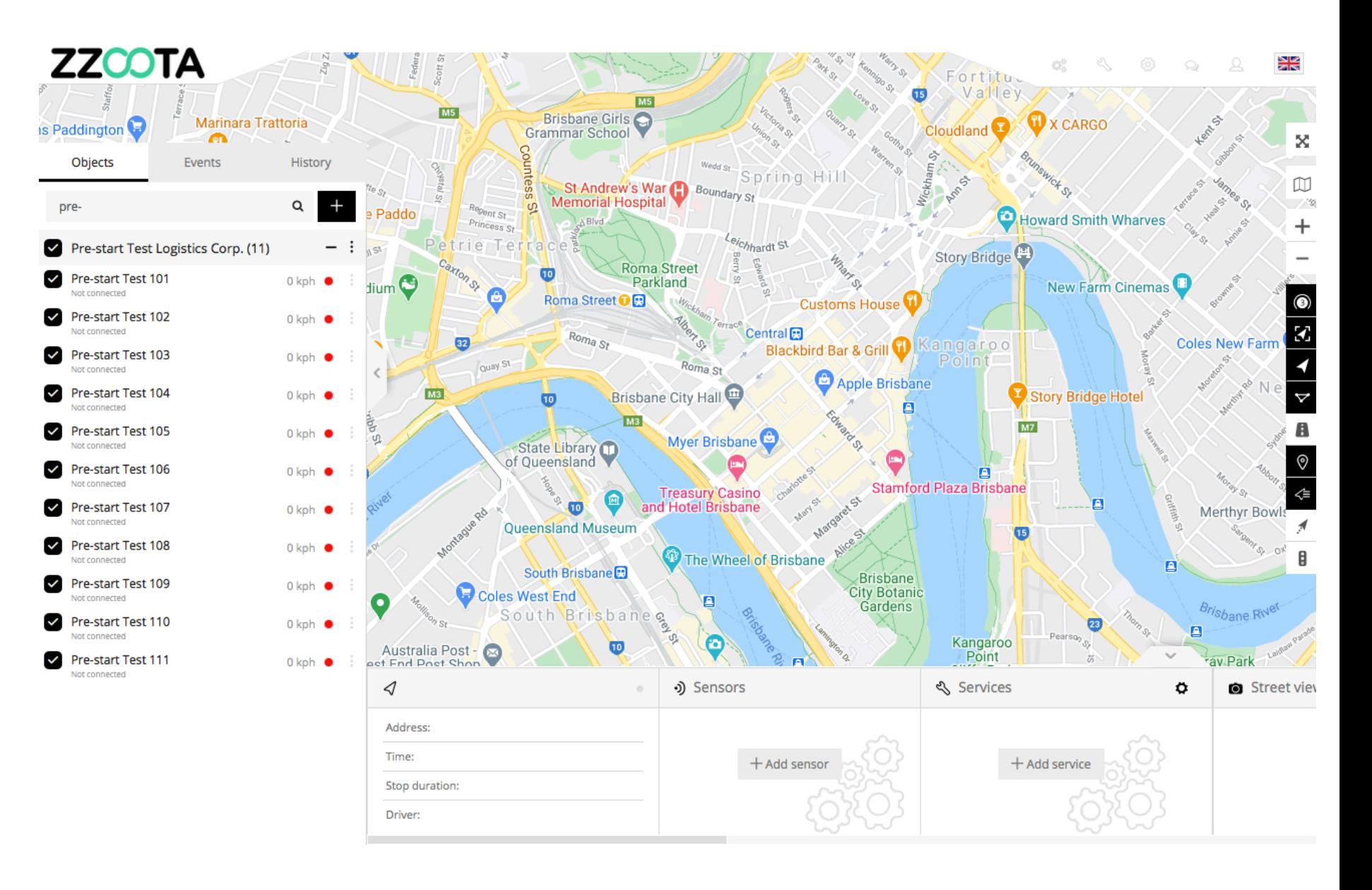

**STEP 2 Select "Tools"**

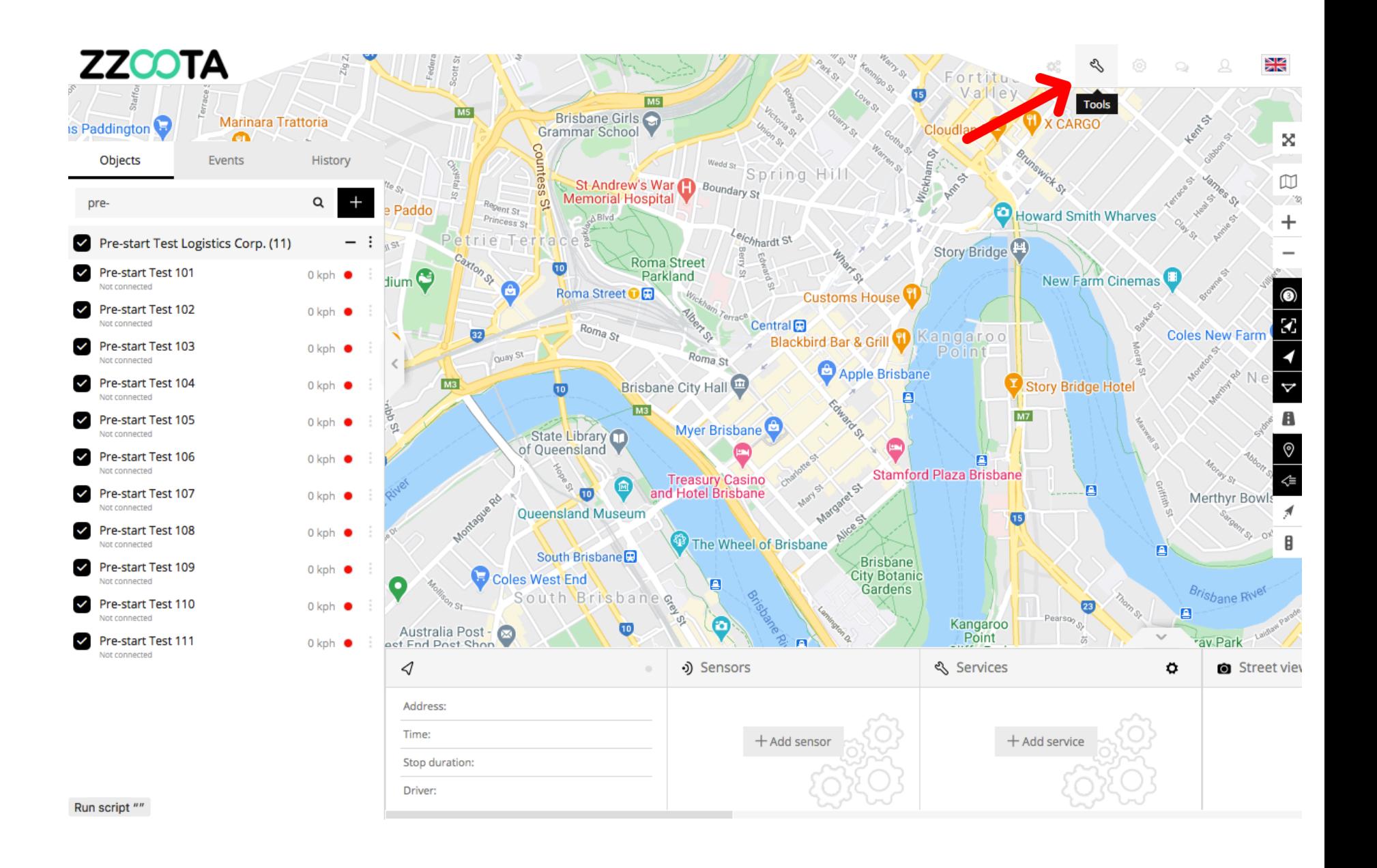

**STEP 3 Select "Alerts".**

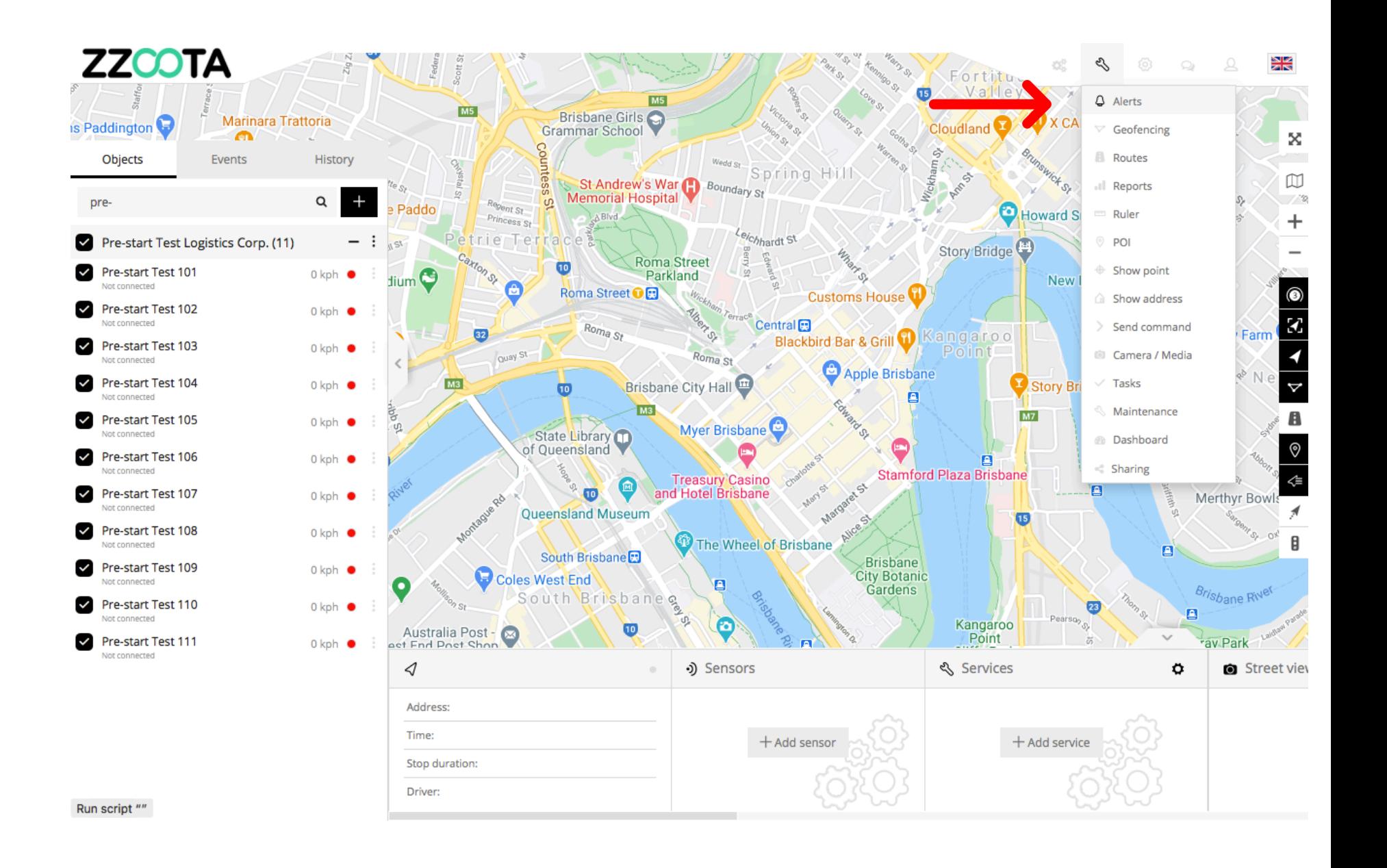

**STEP 4 Select "+" to add.**

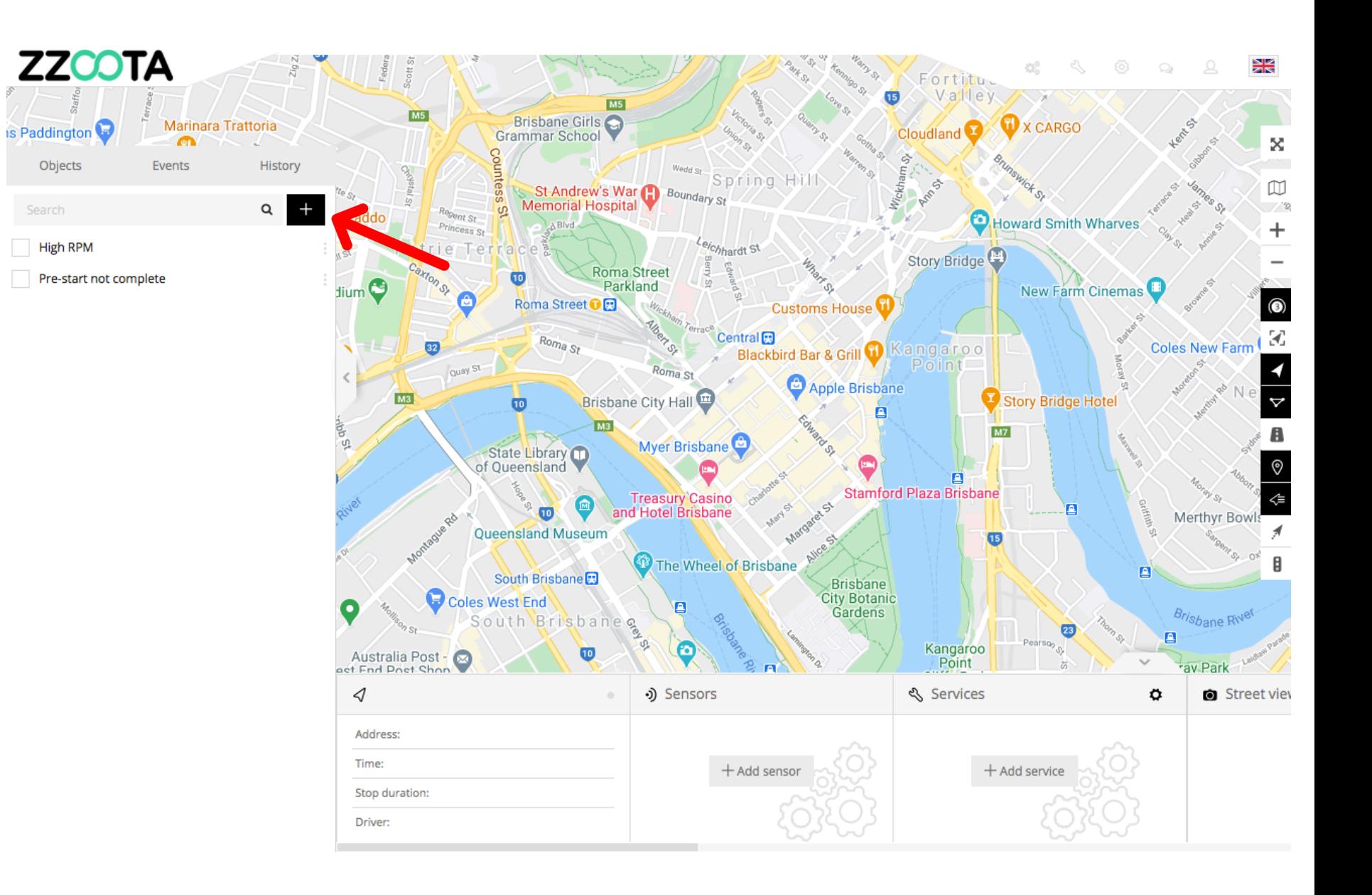

**STEP 5 Give the Alert a "Name".**

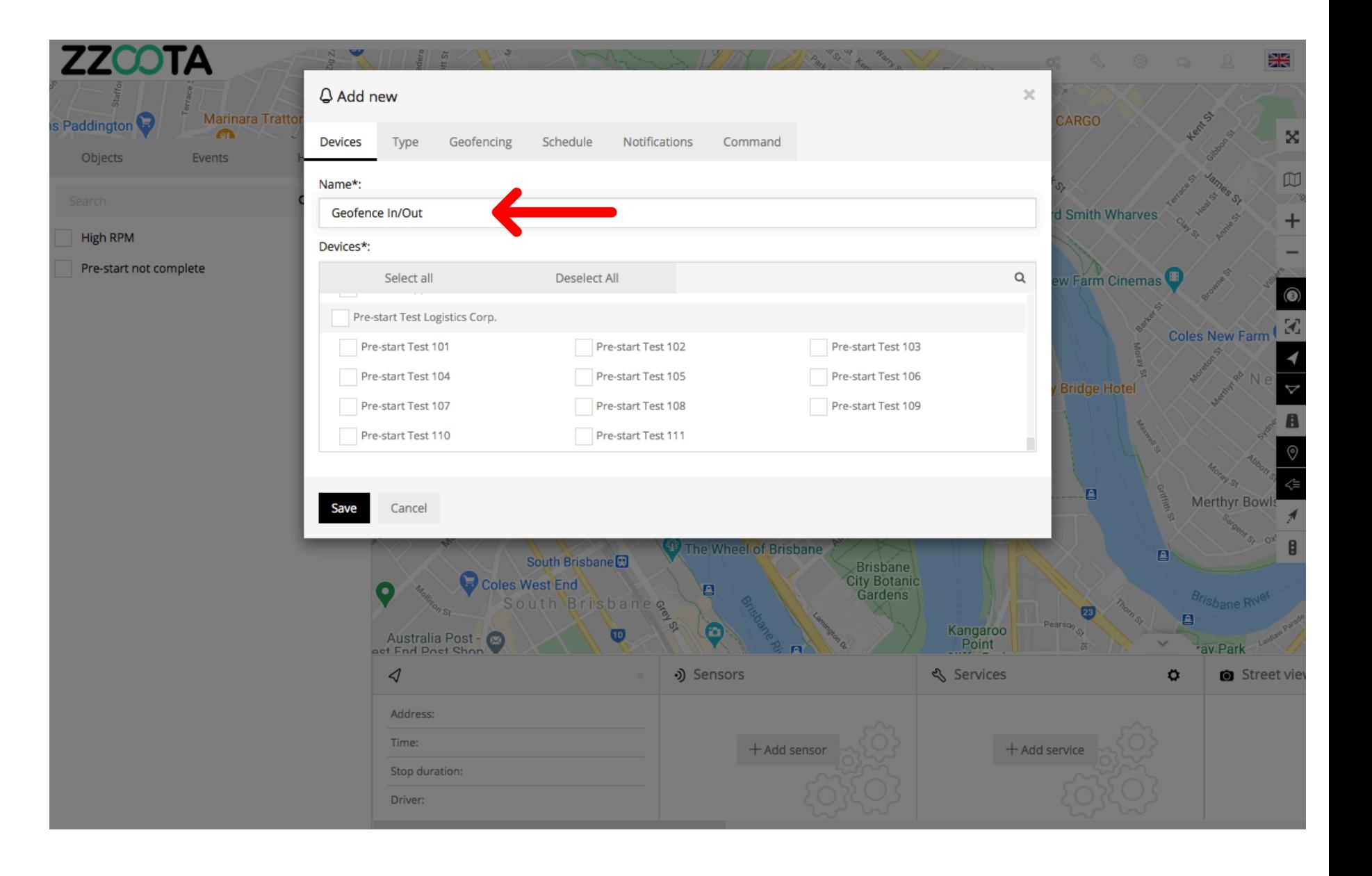

**STEP 6**

**Select the "Devices" you want to add the Alert to.**

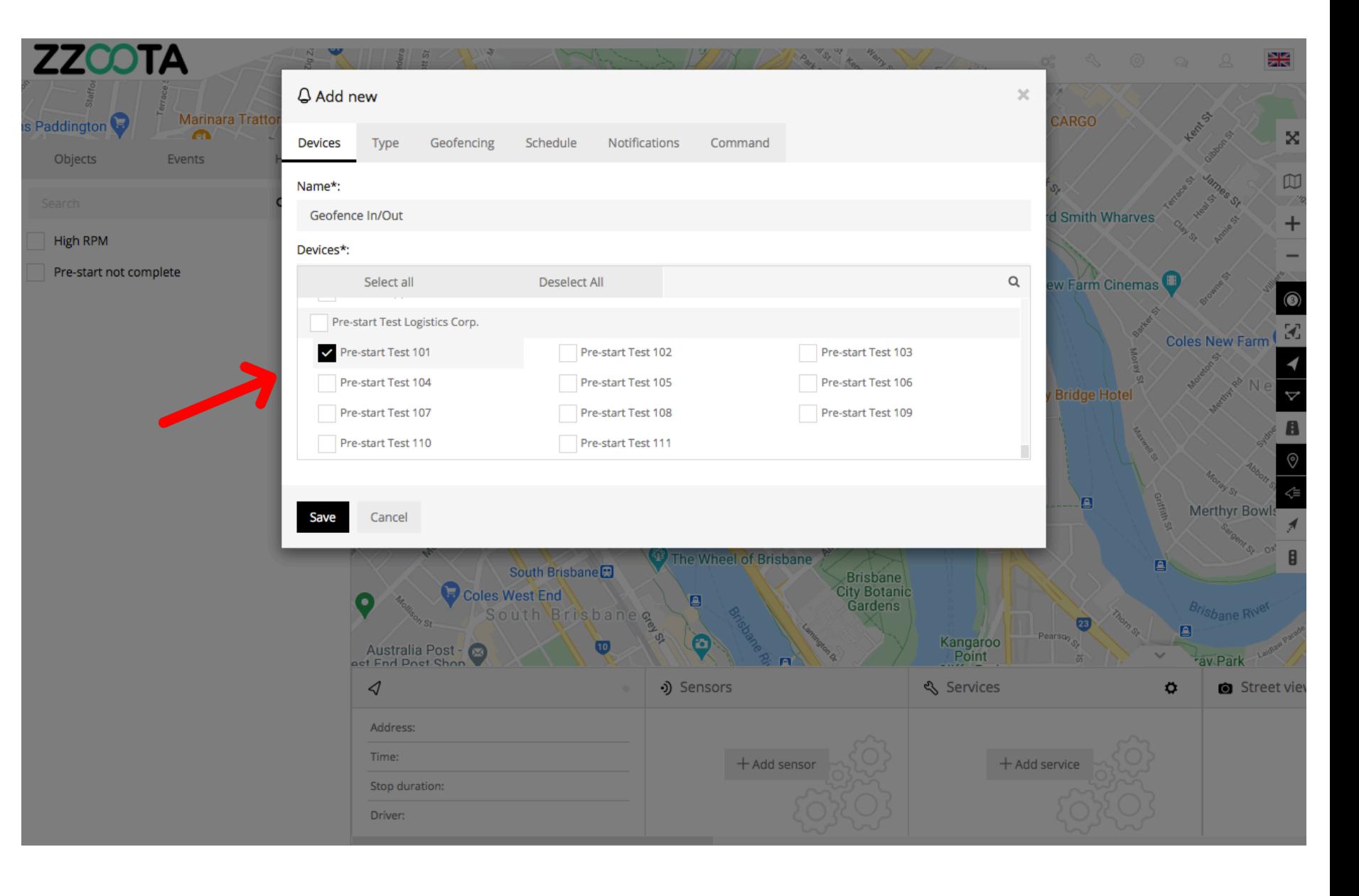

**STEP 7 Select "Type".**

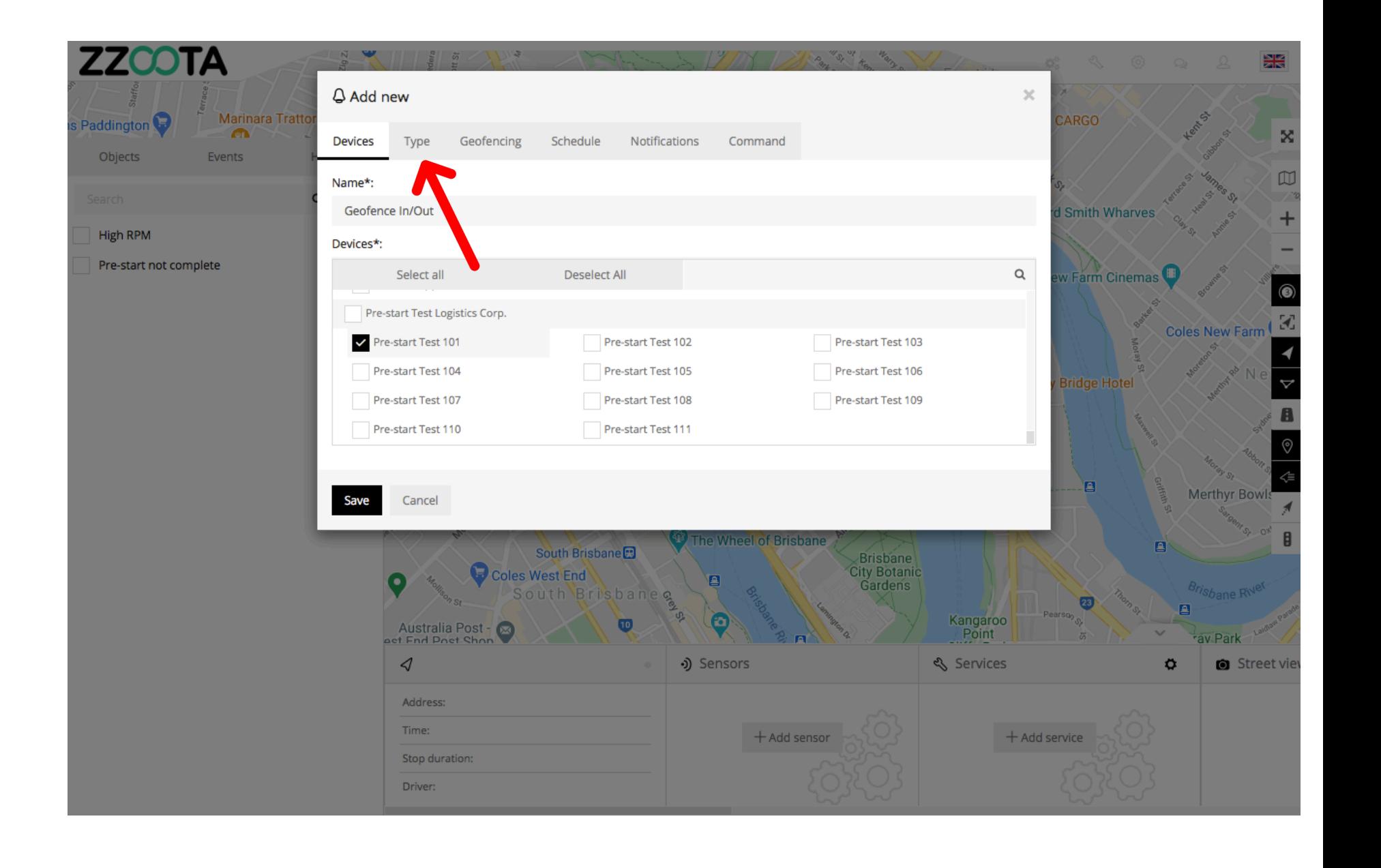

**STEP 8 Choose the "Type" of Alert.**

For Info : The Alert we are creating is;

- A nominated Device.
- Moves In or Out of a geofence.

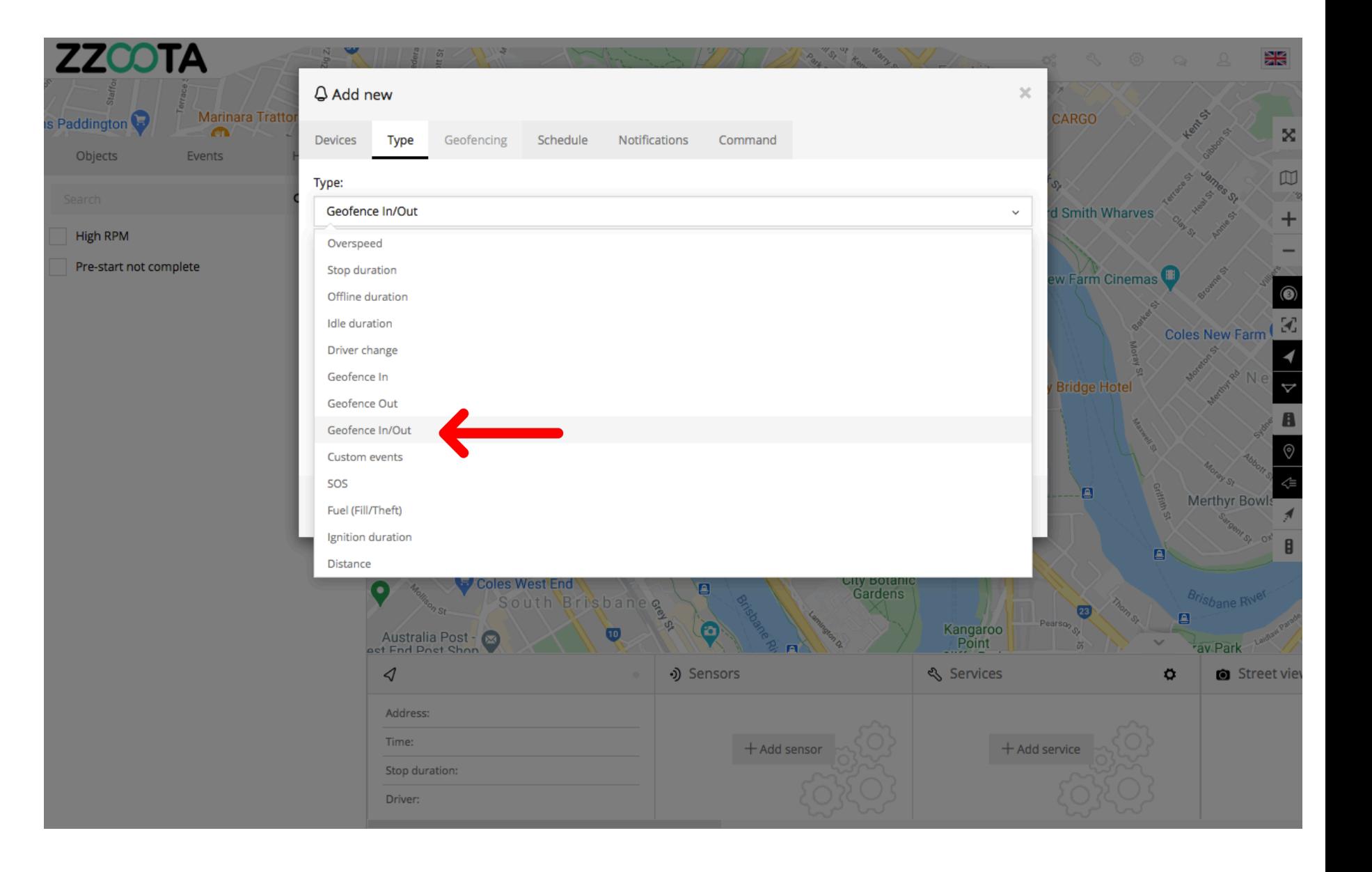

**STEP 9 Select a "Geofence/s".**

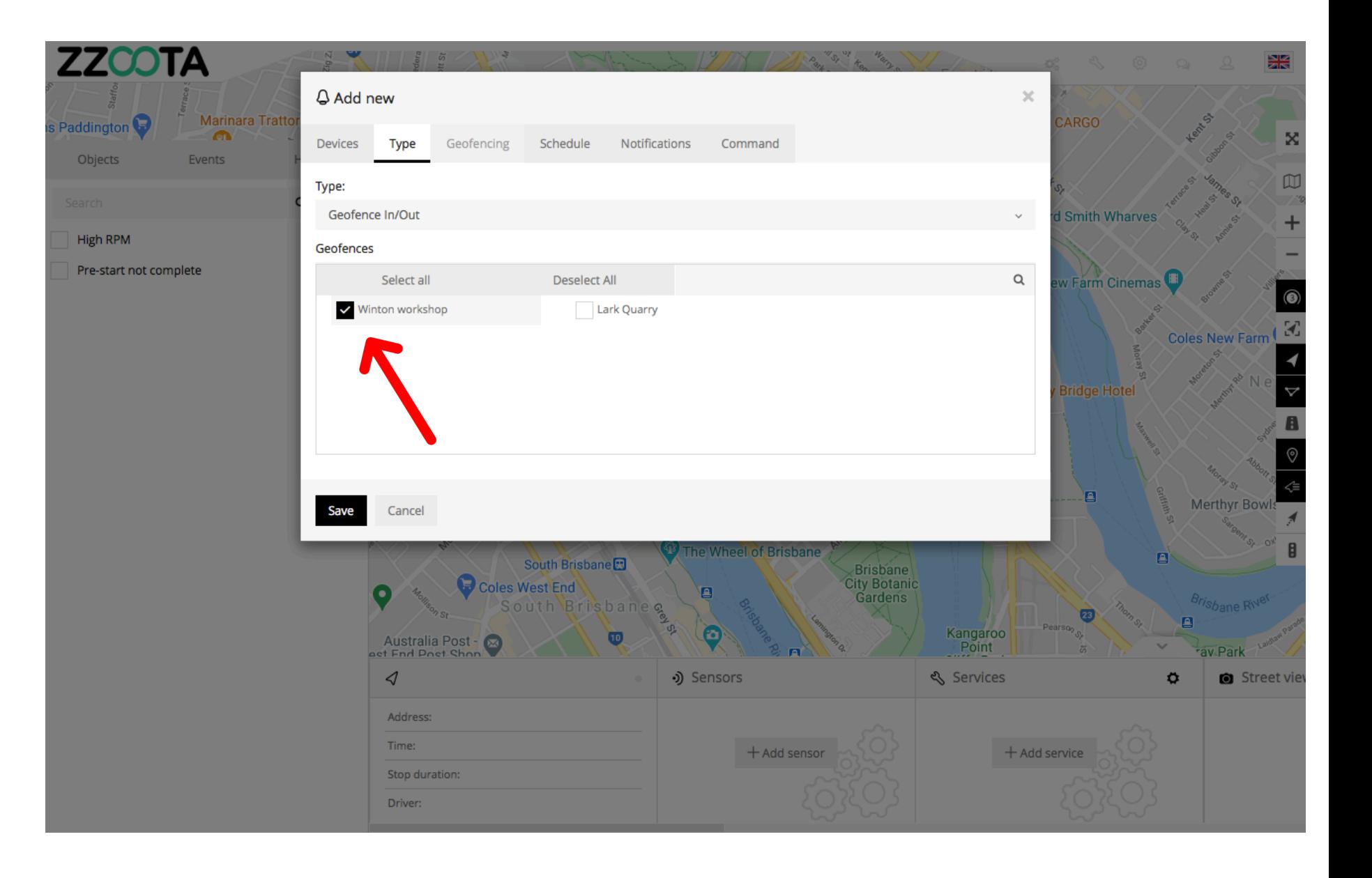

**STEP 10 Select "Schedule".**

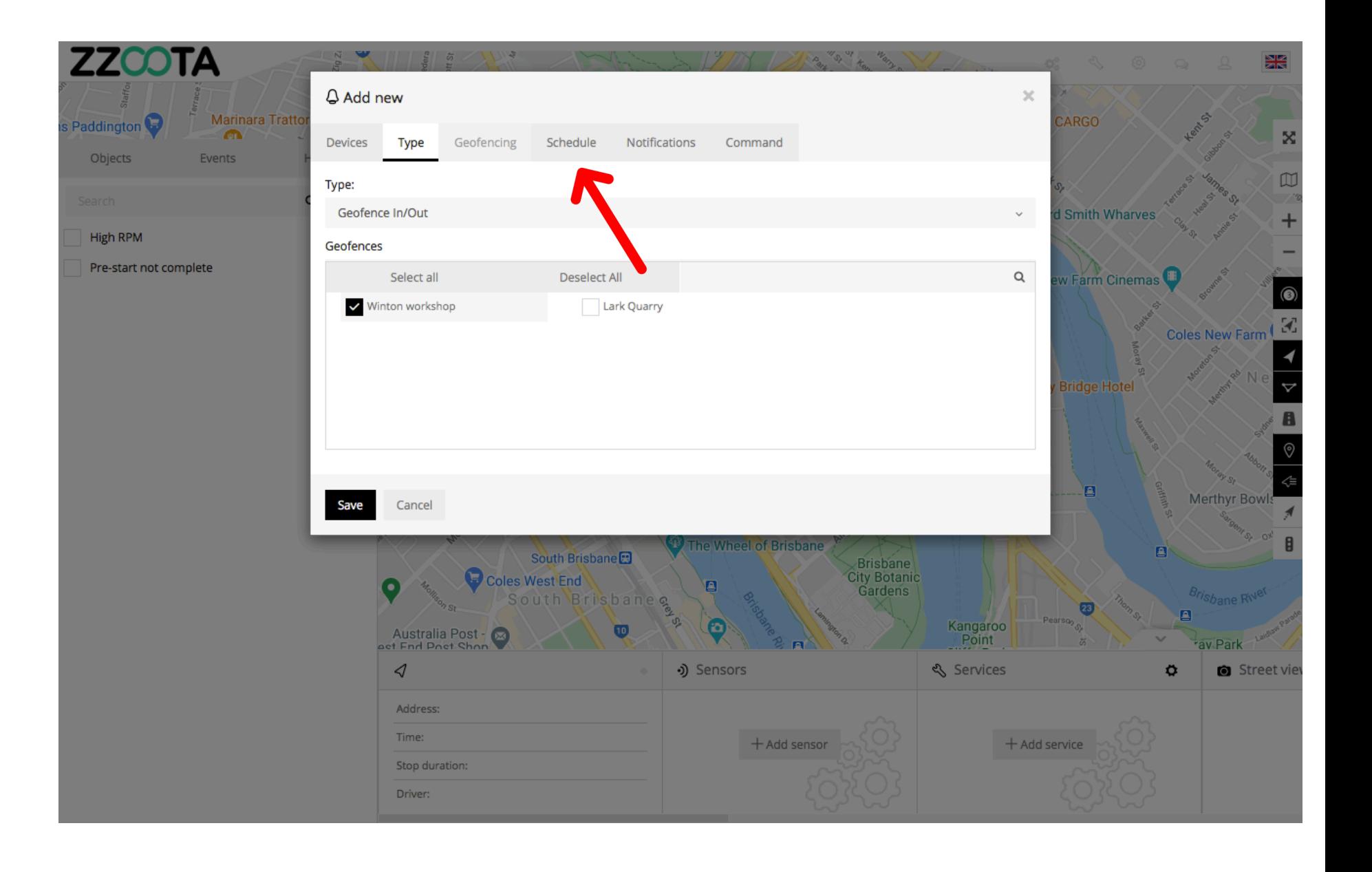

**STEP 11 Check the "Schedule" box.**

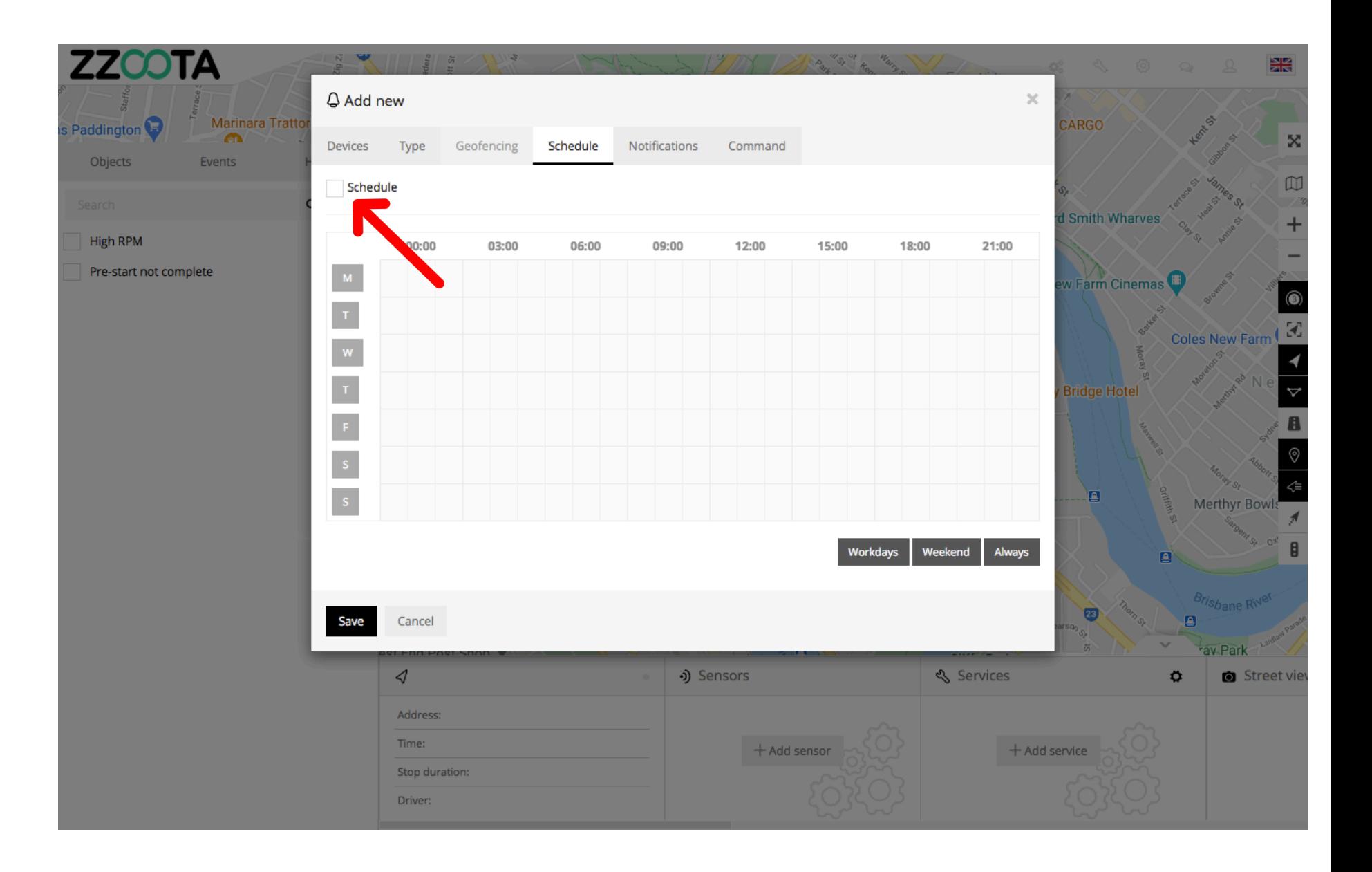

**When the box has been checked the options become available.**

**The schedule can be set to meet your requirements, eg. you may want the Alert triggered 24/7 or only on weekdays between particular hours.**

**The calendar can be filled by using the shortcut buttons in the bottom right corner, click and drag or selecting/deselecting each box individually.**

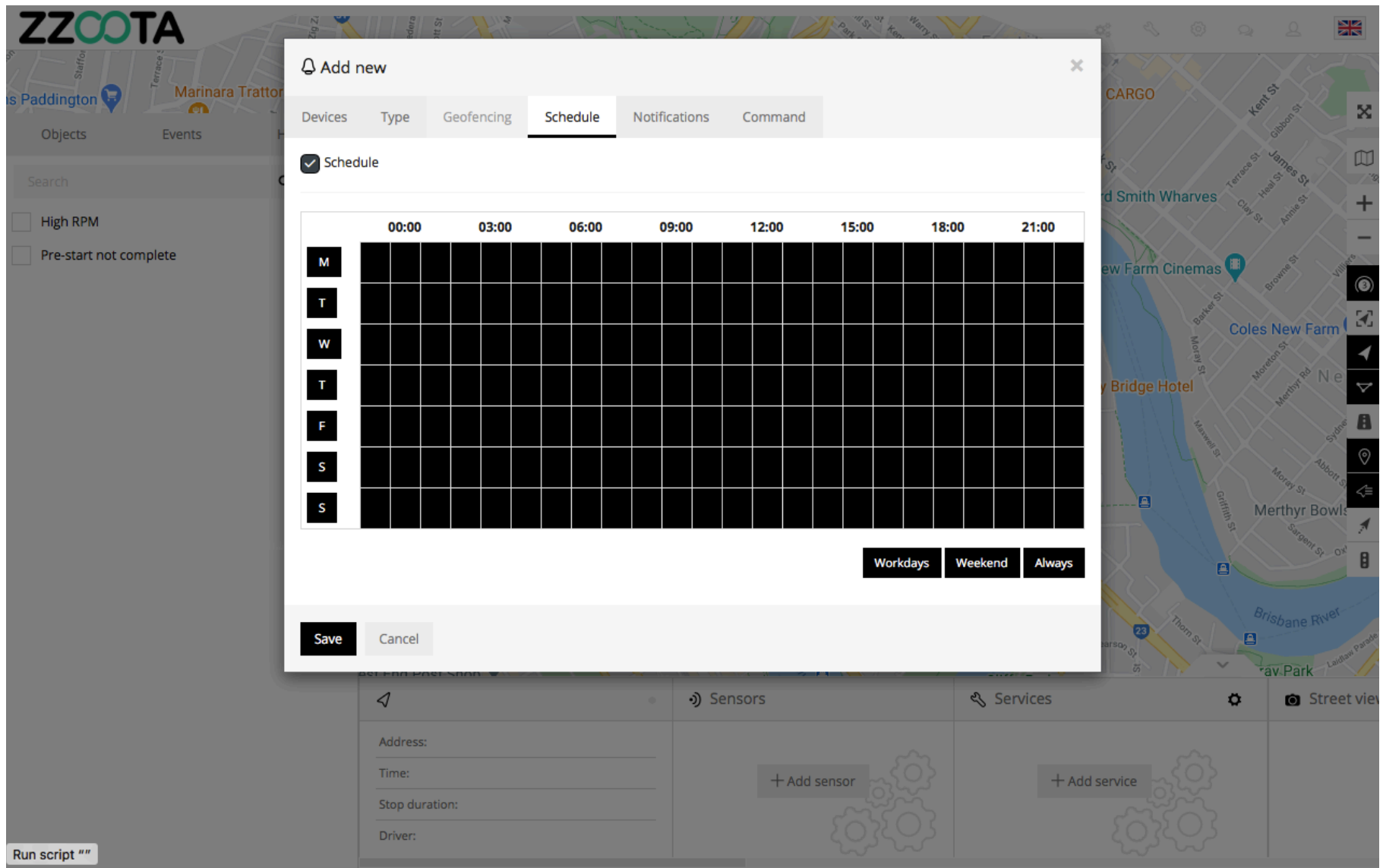

**In this example "Always" has been selected to get the Alert 24/7.**

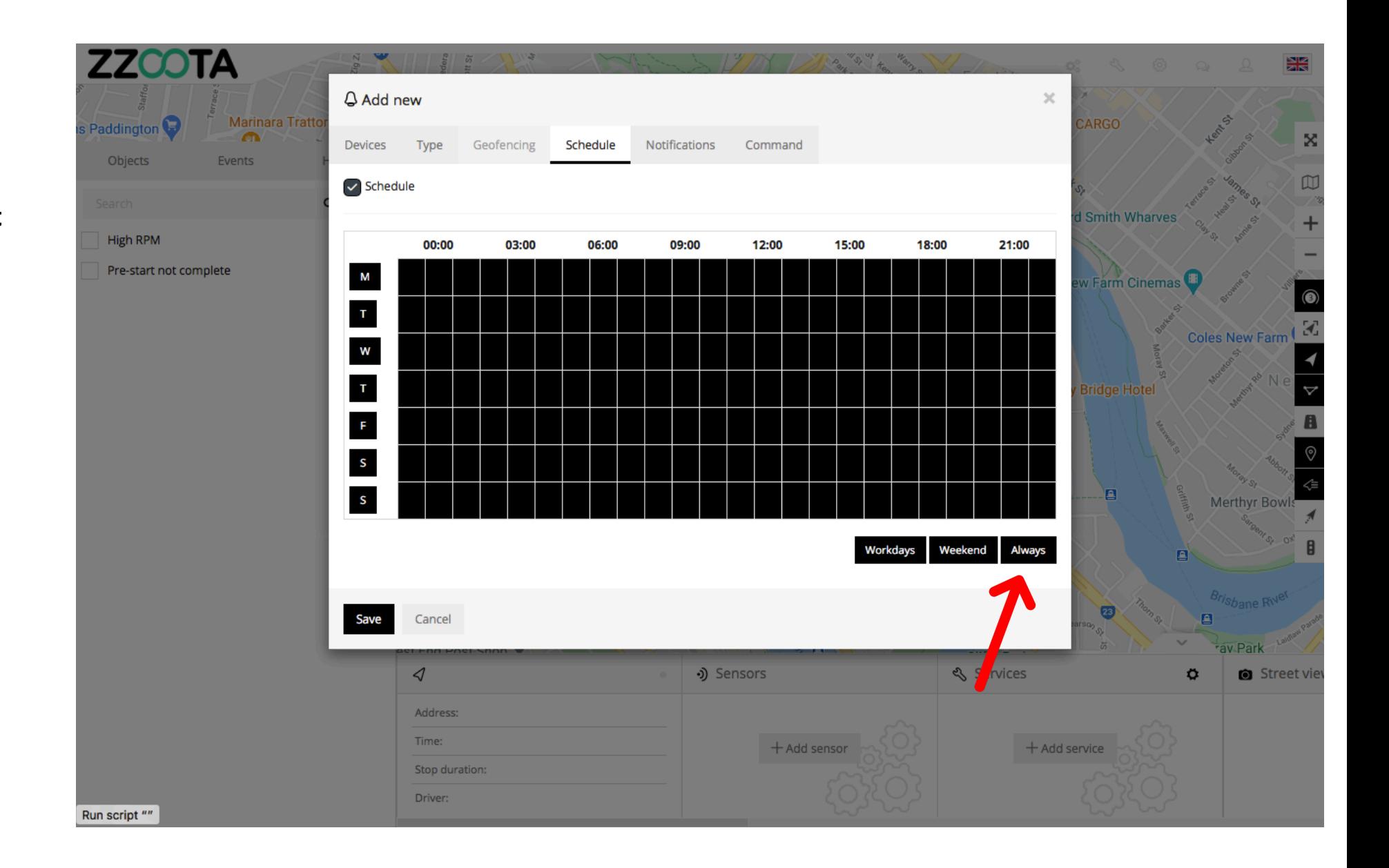

**STEP 12 Select "Notifications"**

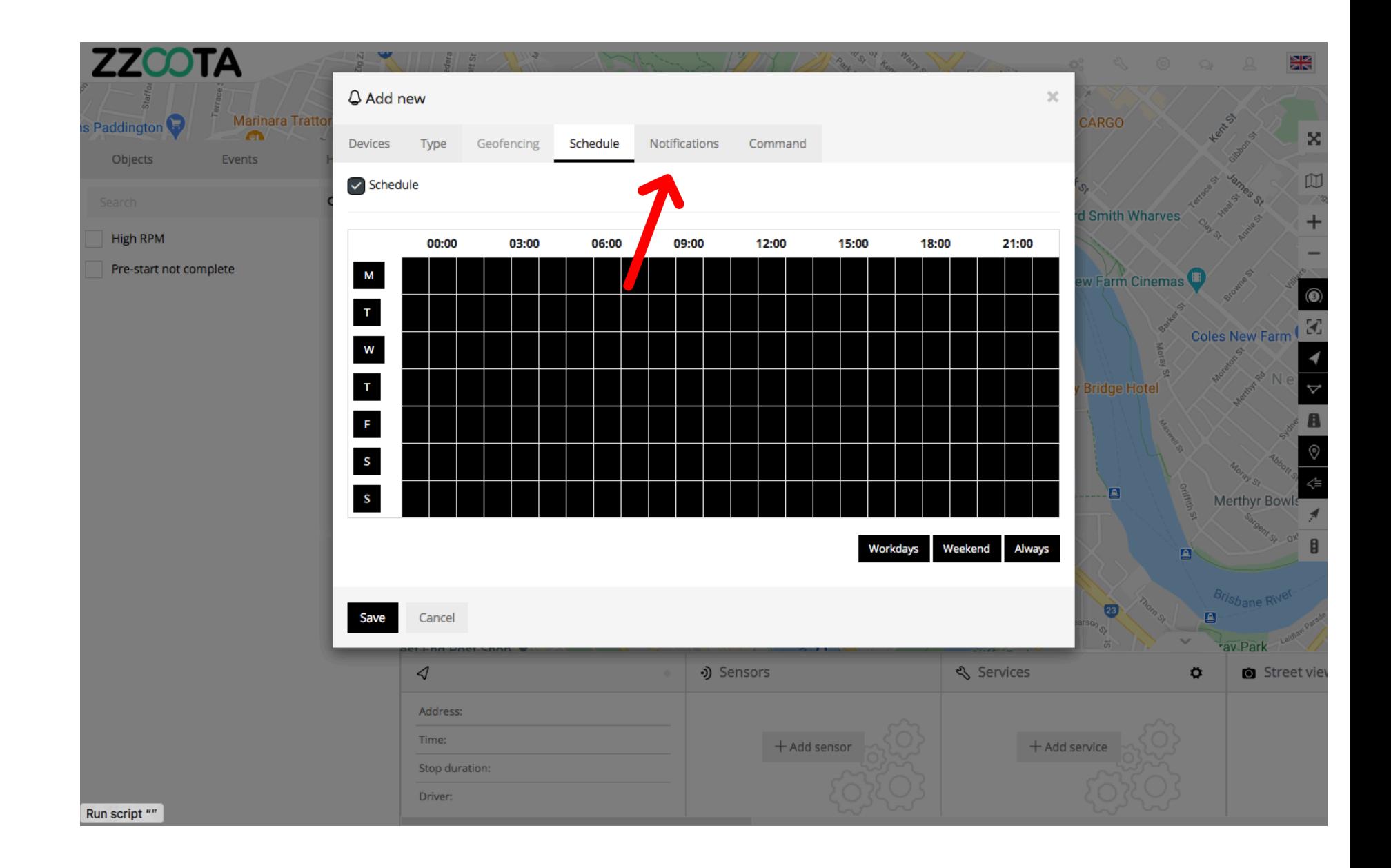

**Step 13 Check the "Email notification" box.**

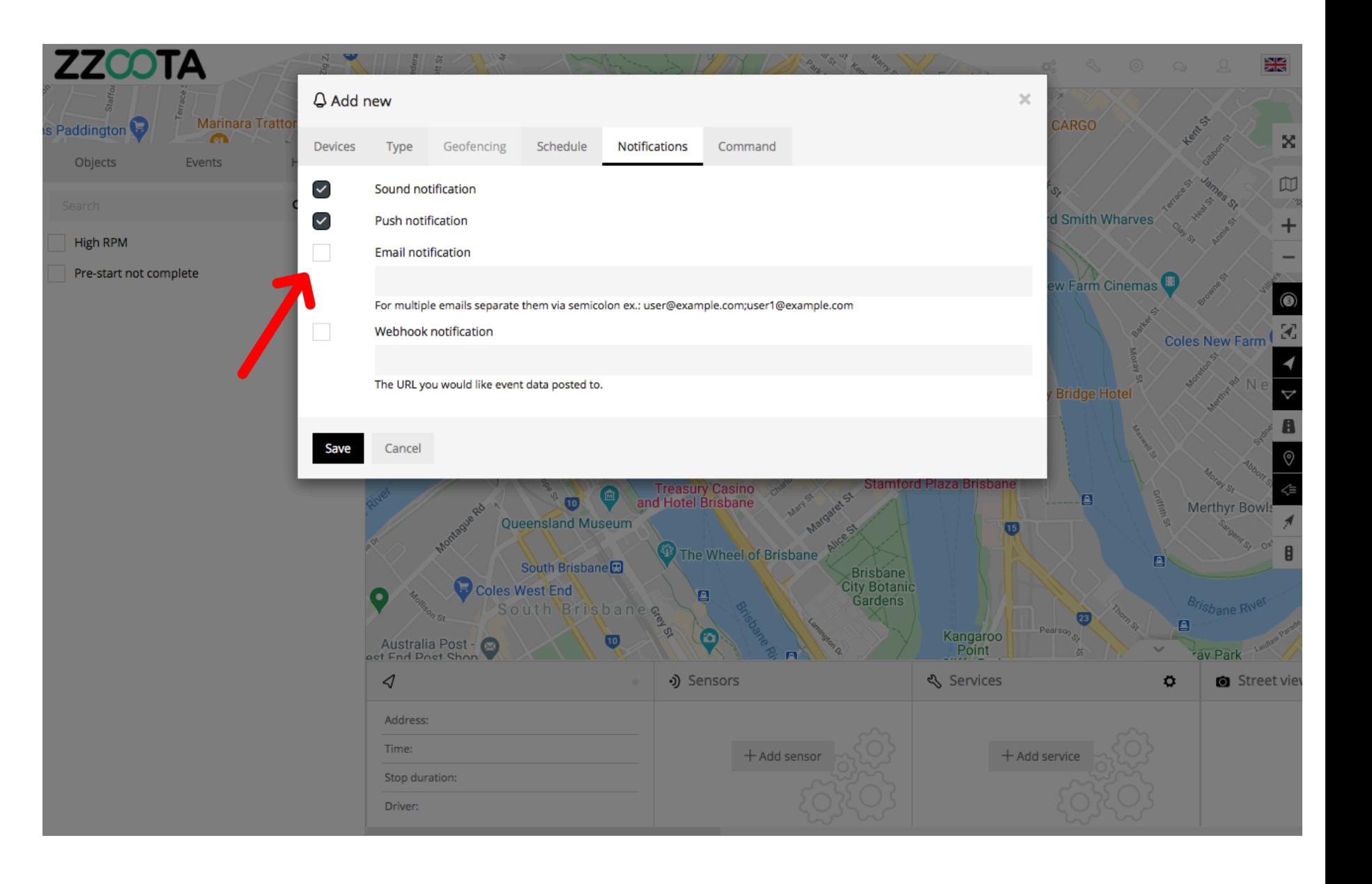

**Step 14**

**Enter the emails you want the Alert sent to.**

IMPORTANT : For multiple emails separate them via semicolon with no spaces.

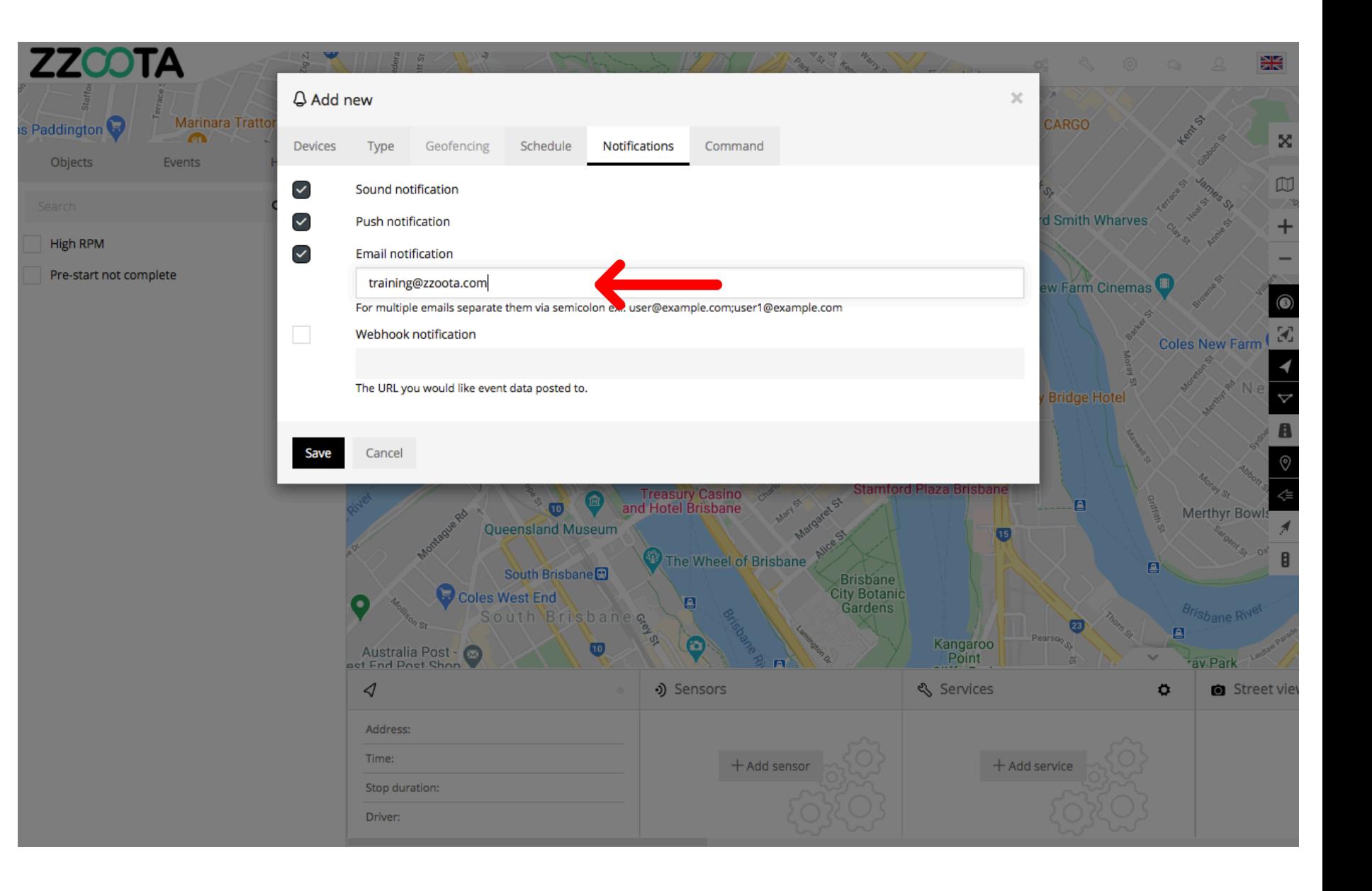

**STEP 15 Select "Save".**

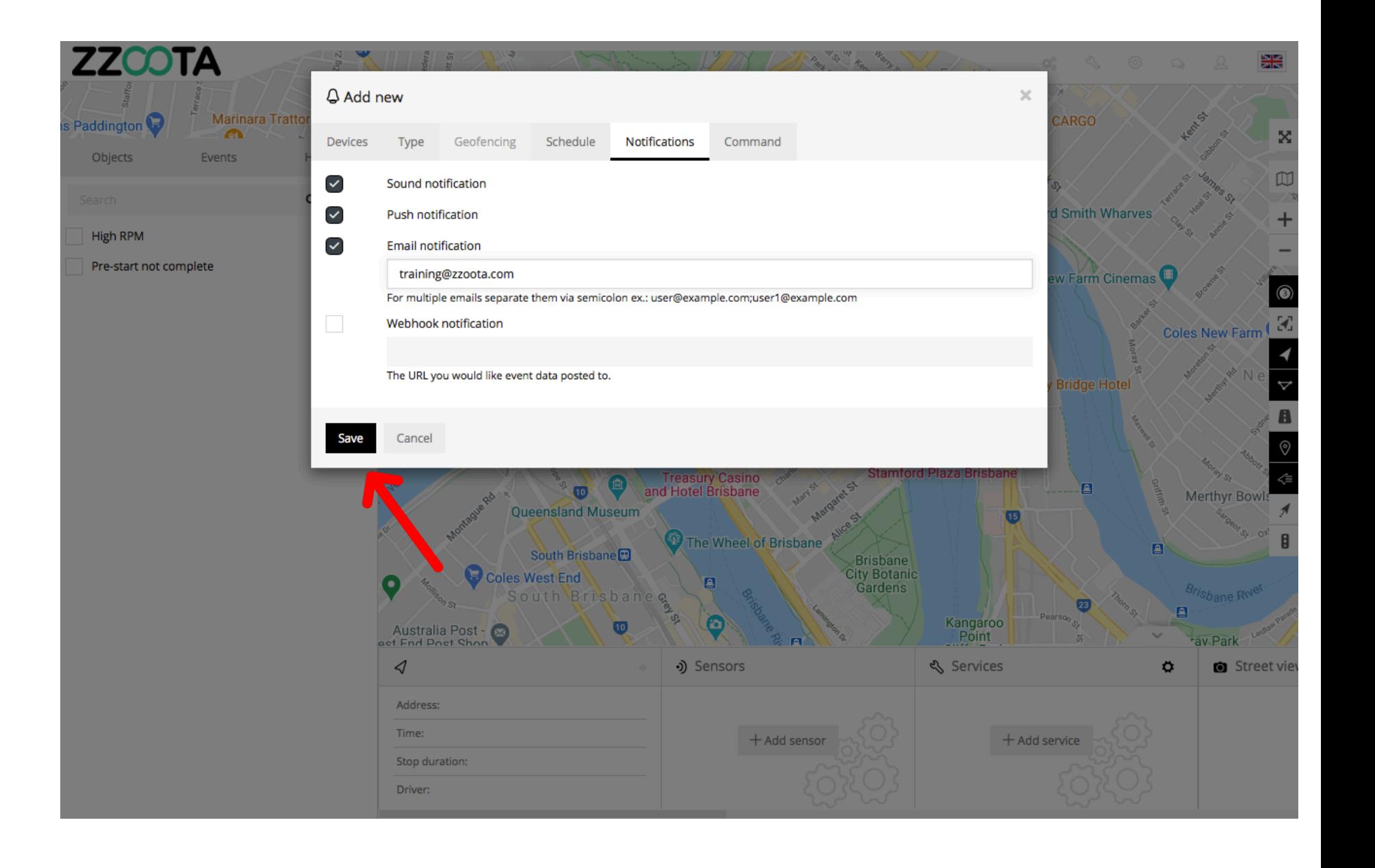

A "Geofence In/Out" Alert has been created.

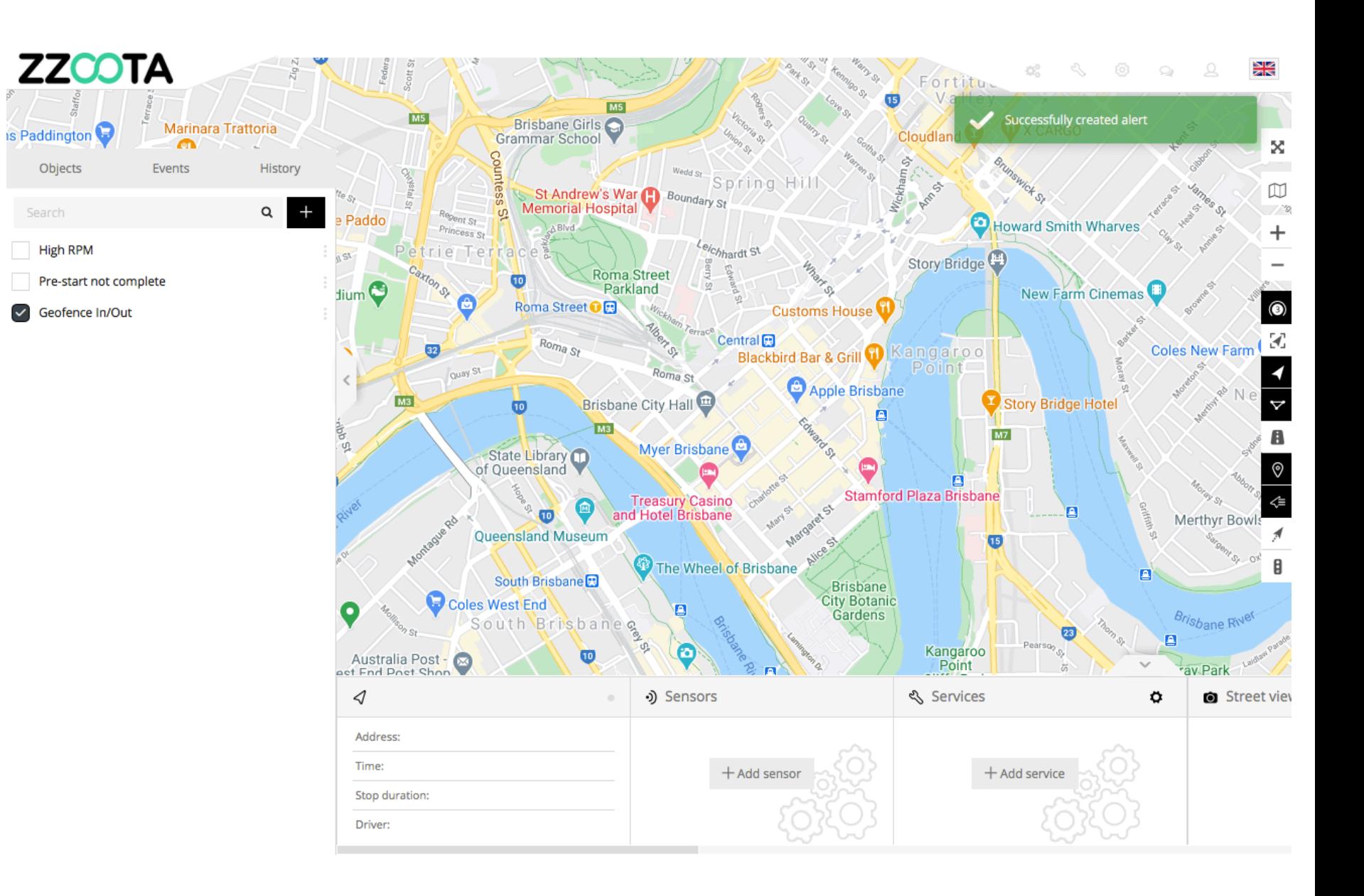

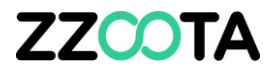

# END OF PRESENTATION